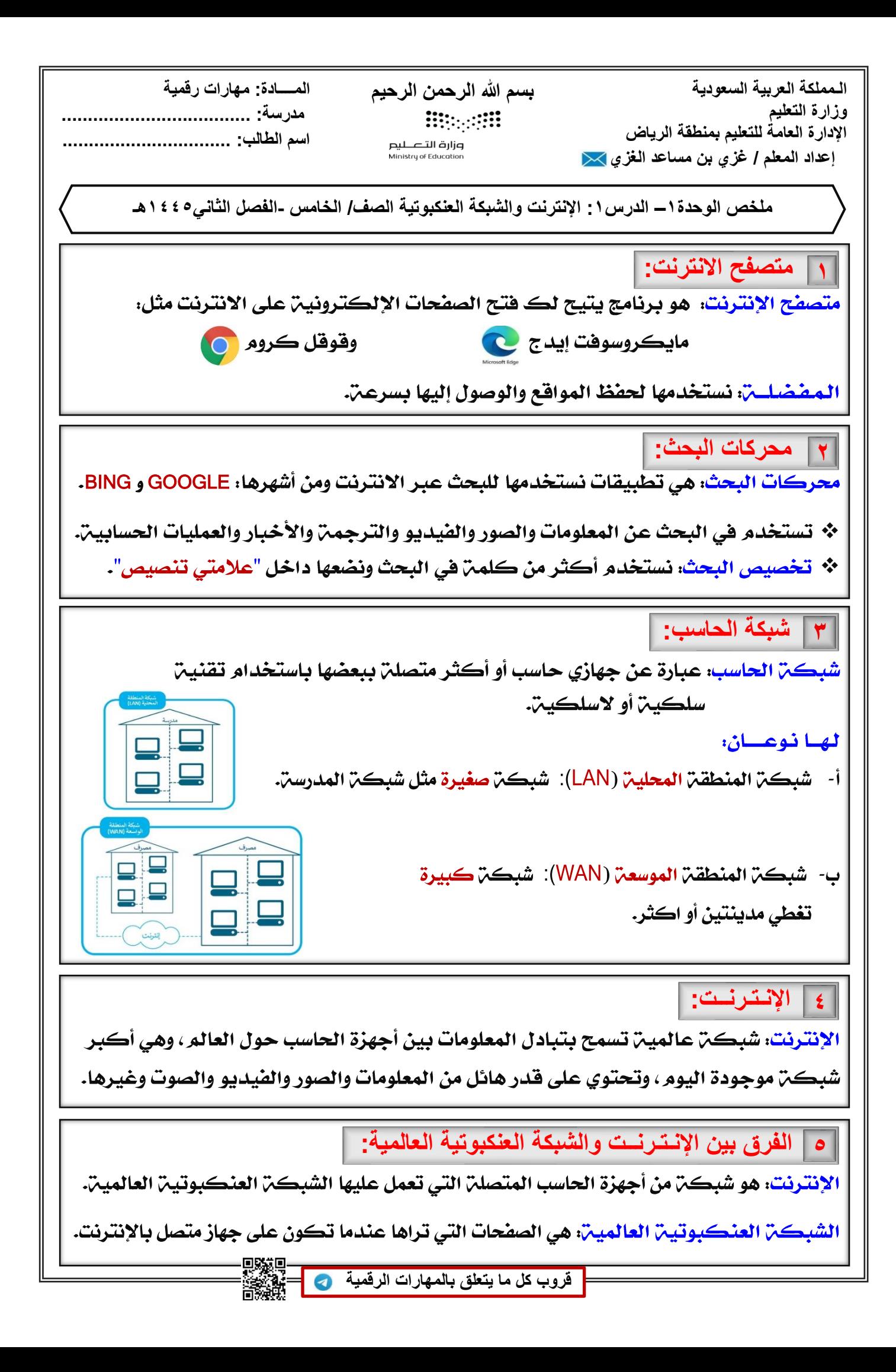

**الـمملكة العربیة السعودیة وزارة التعلیم الإدارة العامة للتعلیم بمنطقة الریاض إعداد المعلم / غزي بن مساعد الغز[ي](mailto:alghazee@hotmail.com)** 

**بسم الله الرحمن الرحیم المــــادة: مھارات رقمیة Bitterfill** وزارة التصـــليم<br>Ministry of Education

**مدرسة: ....................................** 

**اسم الطالب: ................................** 

**ملخص الوحدة١ - الدرس:٢ الإنترنت وأدوات التواصل. الصف/ الخامس - الفصل الثاني١٤٤٥ھـ**

**١ البرید الإلكتروني:** البريد الإلكتروني: يستخدم للتواصل مع الأصدقاء وإرسال الصوت والفيديو وملفات متعددة وهو مجاني تقدمه شركات كثيرة مثل: جي ميل (Gmail) وياهو (Yahoo) والبريد التابع (Windows)

**٢ المحادثة (المراسلة الفوریة):**

المحادثـمّ (Chat): طريقـمّ شائعـمّ للتواصل عبـر الإنتـرنت ومن أشهر بـرامجها: (Microsoft Teams).

\* يمكنك أثناء المحادثن مشاركن الصور والفيديو والملفات من جهازك واستخدام الرموز التعبيرين.

\* المحادثن ليست للمتعن فقط، بل لها هوائد كثيرة منها: التعلم ، مناسبن للأشخاص الخجولين.

**٣ مایكروسوفت تیمز (Teams Microsoft(:**

(Microsoft Teams): يوفر إمكانين إجراء مكالمات صوتين ومكالمات الفيديو بغض النظر عن مكان المتحادثين في مدينـ، واحدة أو مدن متباعدة.

- \* لاستخدام برنامج التيمز تحتاج إلى إنشاء حساب بريد مايكروسوفت (Microsoft account).
	- \* إذا كان صديقك غير متصل بإمكانك إرسال رسالة وسيستلمها عند اتصاله بالإنترنت.
		- \* تستطيع محادثـ، أكثـر من شخص في وقت واحد عن طريق إنشاء (محادثـ، جماعيـ،).
			- ❖ يمكنك حظر الأشخاص غير المرغوب فيهم.

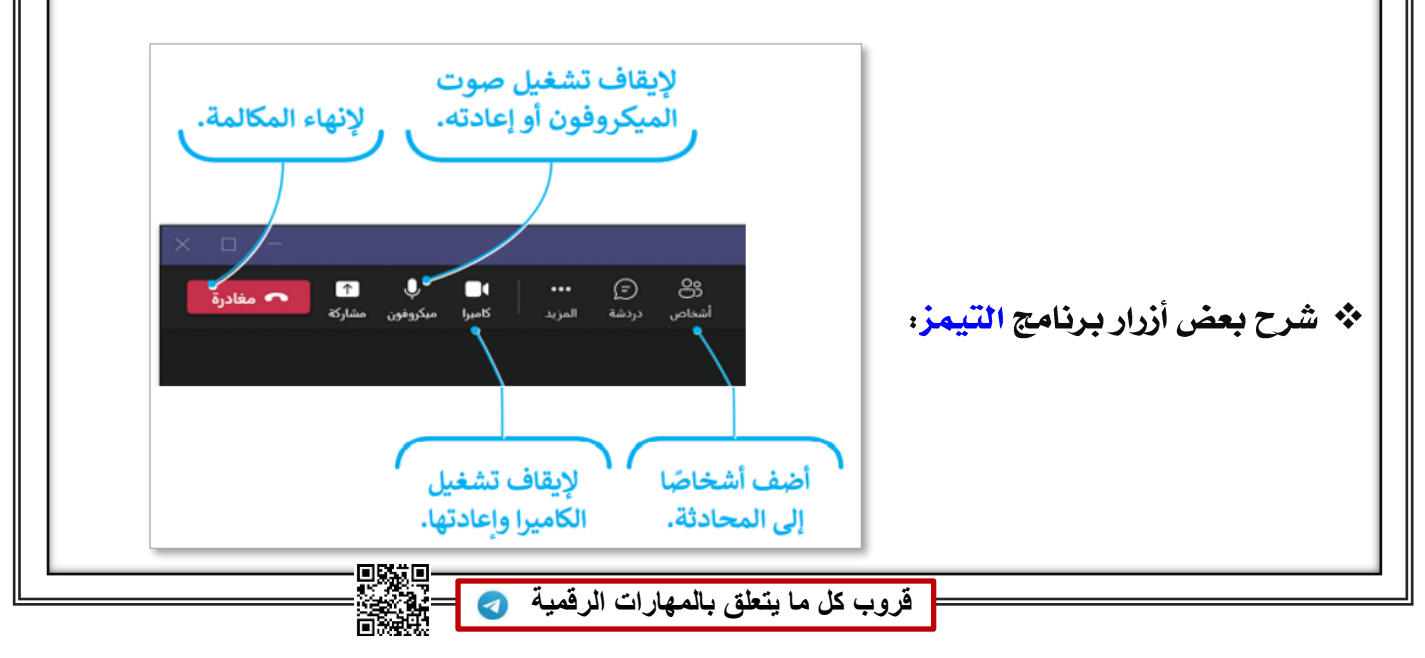

**الـمملكة العربیة السعودیة وزارة التعلیم الإدارة العامة للتعلیم بمنطقة الریاض إعداد المعلم / غزي بن مساعد الغز[ي](mailto:alghazee@hotmail.com)** 

**بسم الله الرحمن الرحیم المــــادة: مھارات رقمیة Bitterfill** وزارة التـــــــليم<br>Ministru of Education

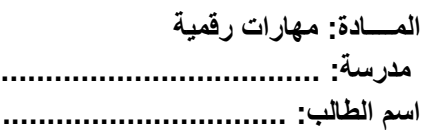

**ملخص الوحدة١ - الدرس ٣ : مشاركة الملفات الصف / الخامس - الفصل الثاني١٤٤٥ھـ** 

**١ مشاركة الملفات:** برامج المراسلة الفورية، ويمكنك مشاركة ملفاتك مع أصدقائك دون الحاجة إلى ارسالها عبر البريد الإلكتروني بواسطن برامج المشاركين ومن أشهرها: ون درايف (OneDrive) و (Google Drive)

**٢ ون درایف (OneDrive(:**

- \* للدخول إلى ون درايف (OneDrive) يجب أن يكون لديك حساب مايكروسوفت.
- \* تستطيع مشاركـِم ملفاتـك مع زملائك بعد رفعها على ون درايف، وإرسال الرابط لهم.
	- \* يوجد حد لحجم الملفات التي تحملها على ون درايف وهو ٥ قيقا بايت فقط.
		-

**٣ كلمة المرور الآمنة:**

- ١- استخدم كلمات مرور من ٨ أو ١٠ خانات أحرف وأرقام على الأقل.
- ٢ تجنب الكلمات والأرقام الشائعن مثل: ١٢٣٤٥٦ ، أمي ، أبي ، كرة القدم.
	- <sup>٣</sup>- لا تستخدم نفس الكلمة أو العبارة لاسم المستخدم وكلمة المرور.
- ٤ لا تستخدم معلوماتك الشخصين مثل: تاريخ الميلاد ، رقم الهاتف، فريق المفضل.
	- °- استخدم الرموز والأرقام والأحرف الخاصن في كلمن المرور.
		- <sup>٦</sup>- غير كلمٽ المرور دوريا كل ٦ إلى ١٢ شهرا.
		- <sup>٧</sup>- لا تستخدم كلمن مرور واحدة لكل المواقع.

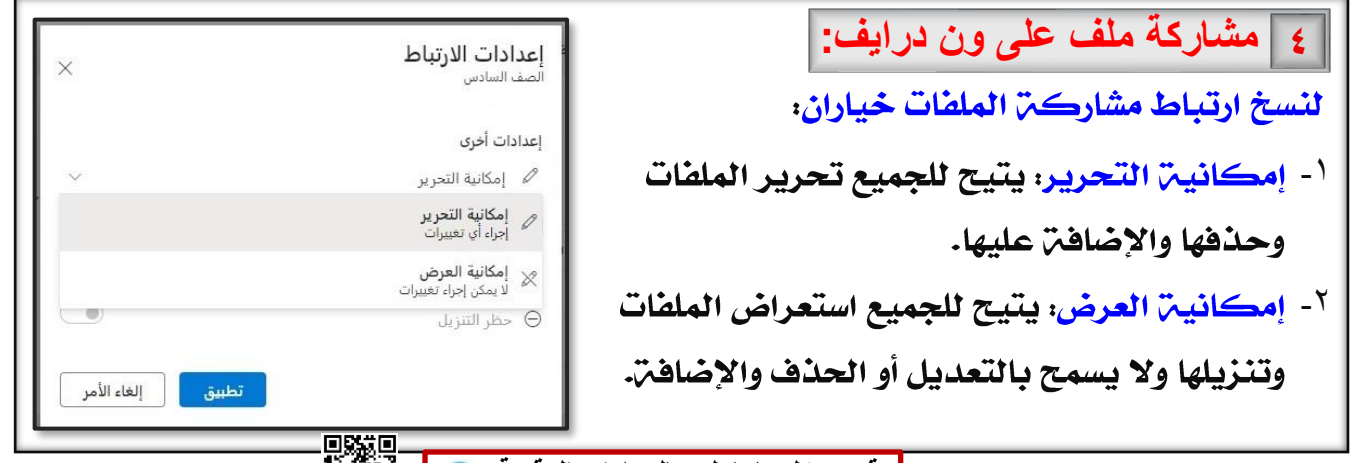

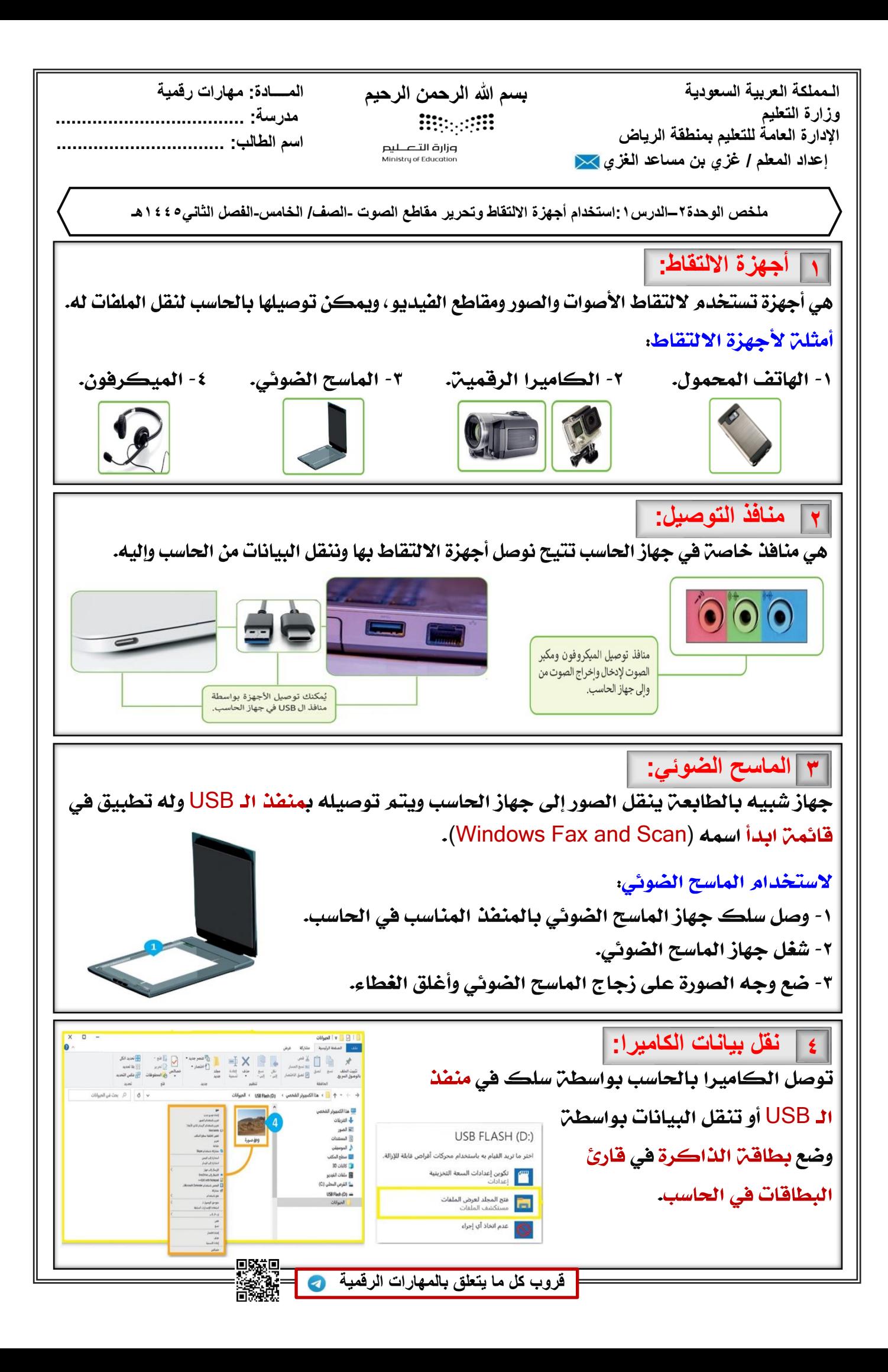

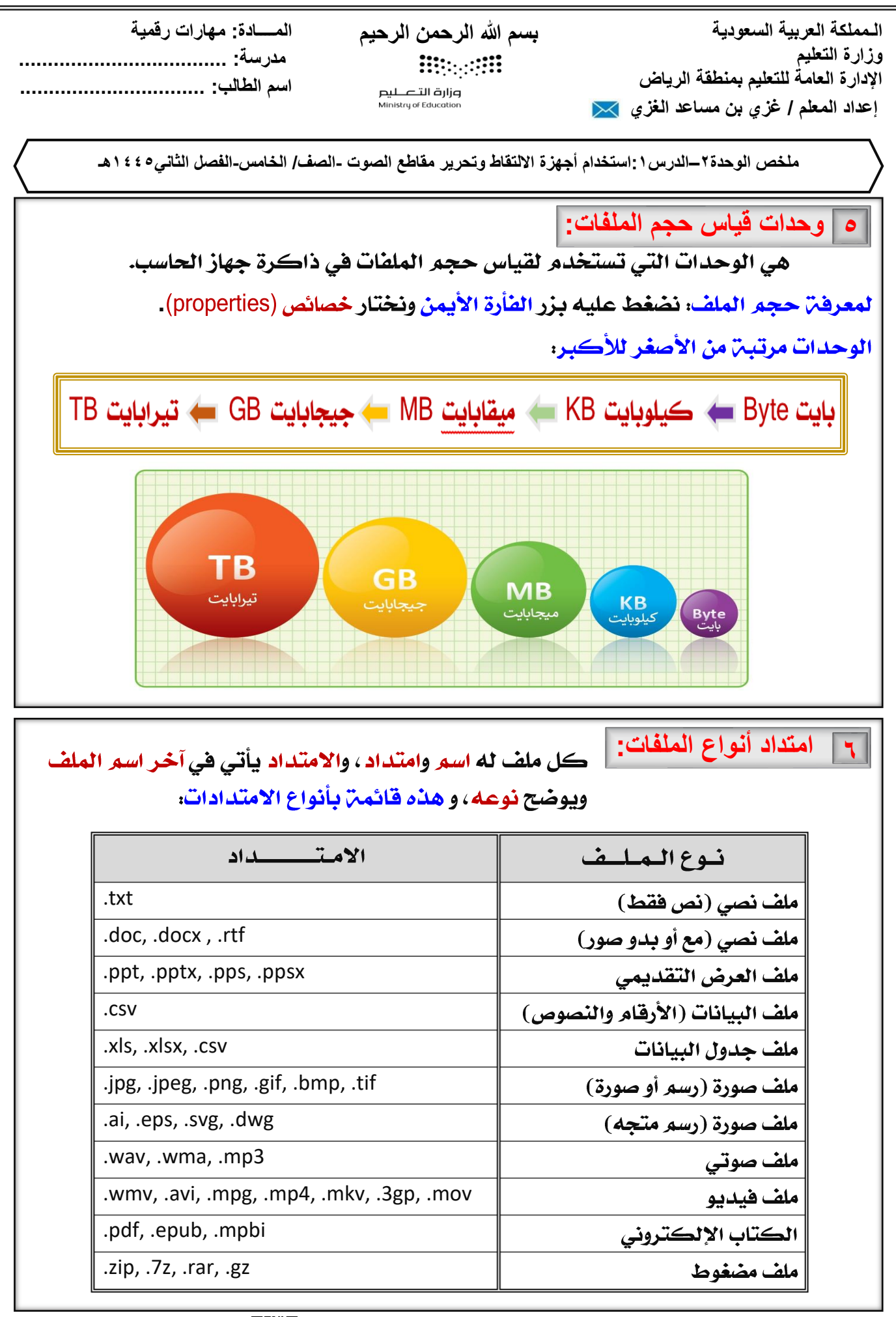

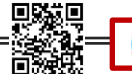

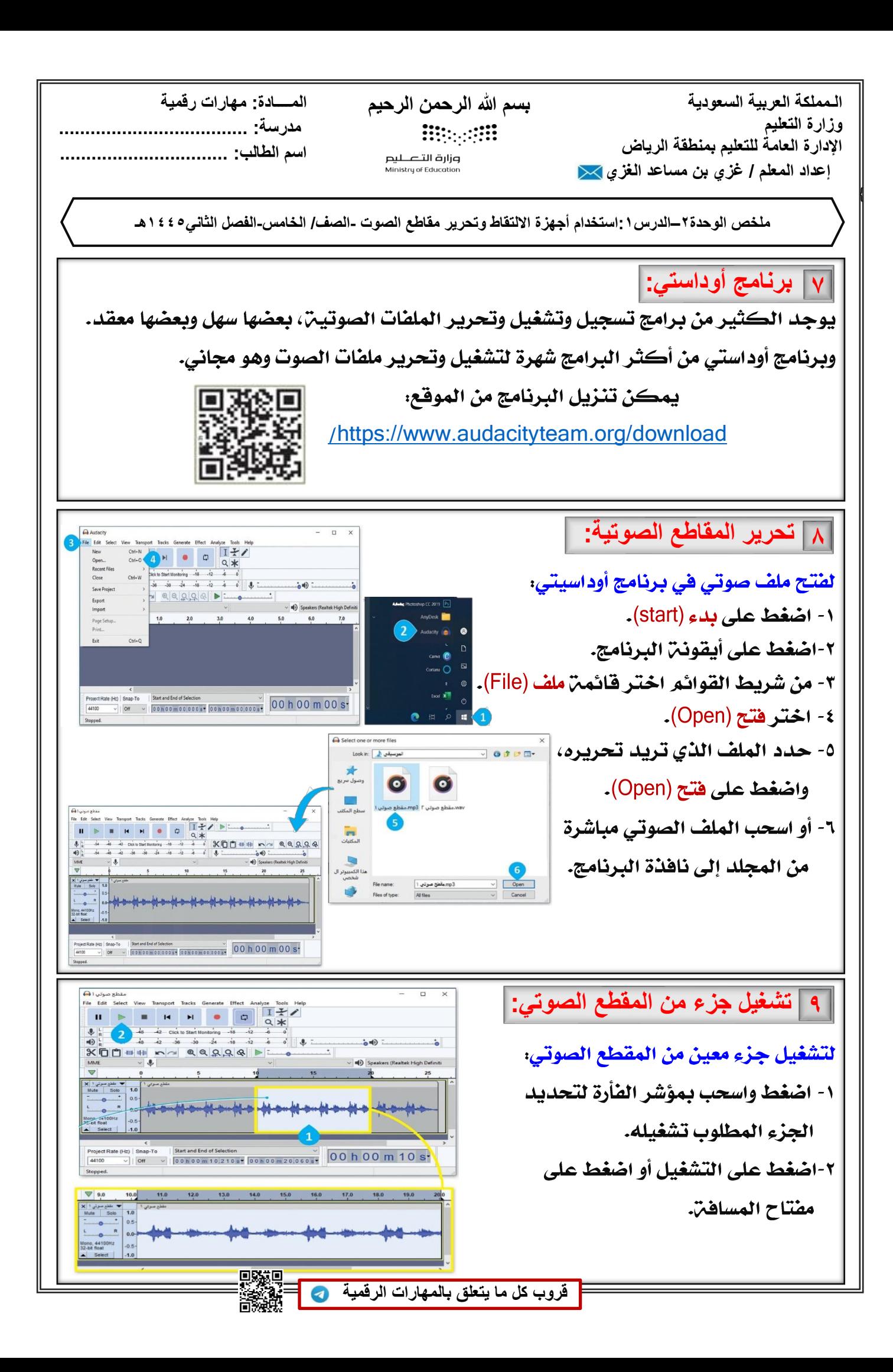

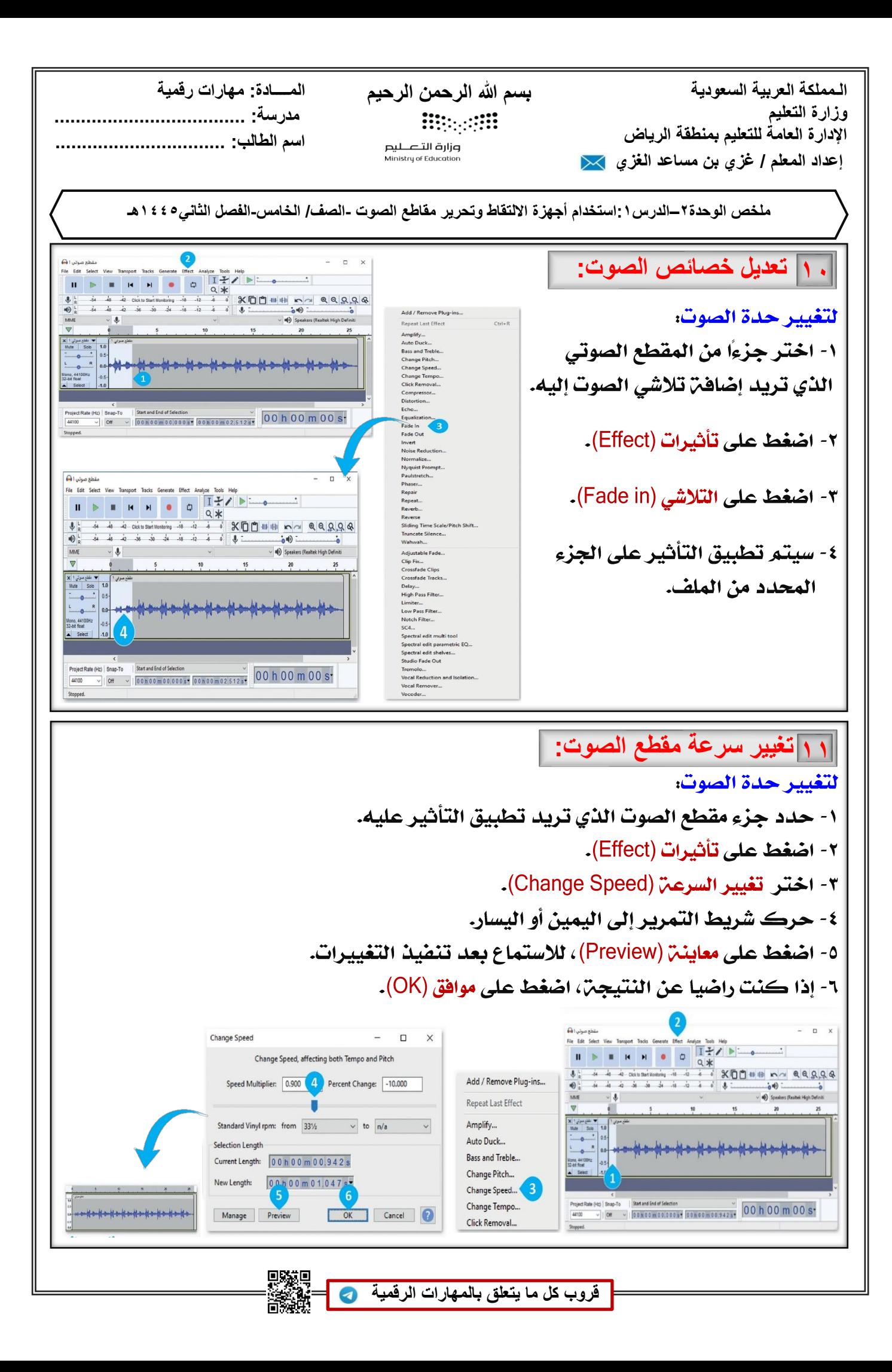

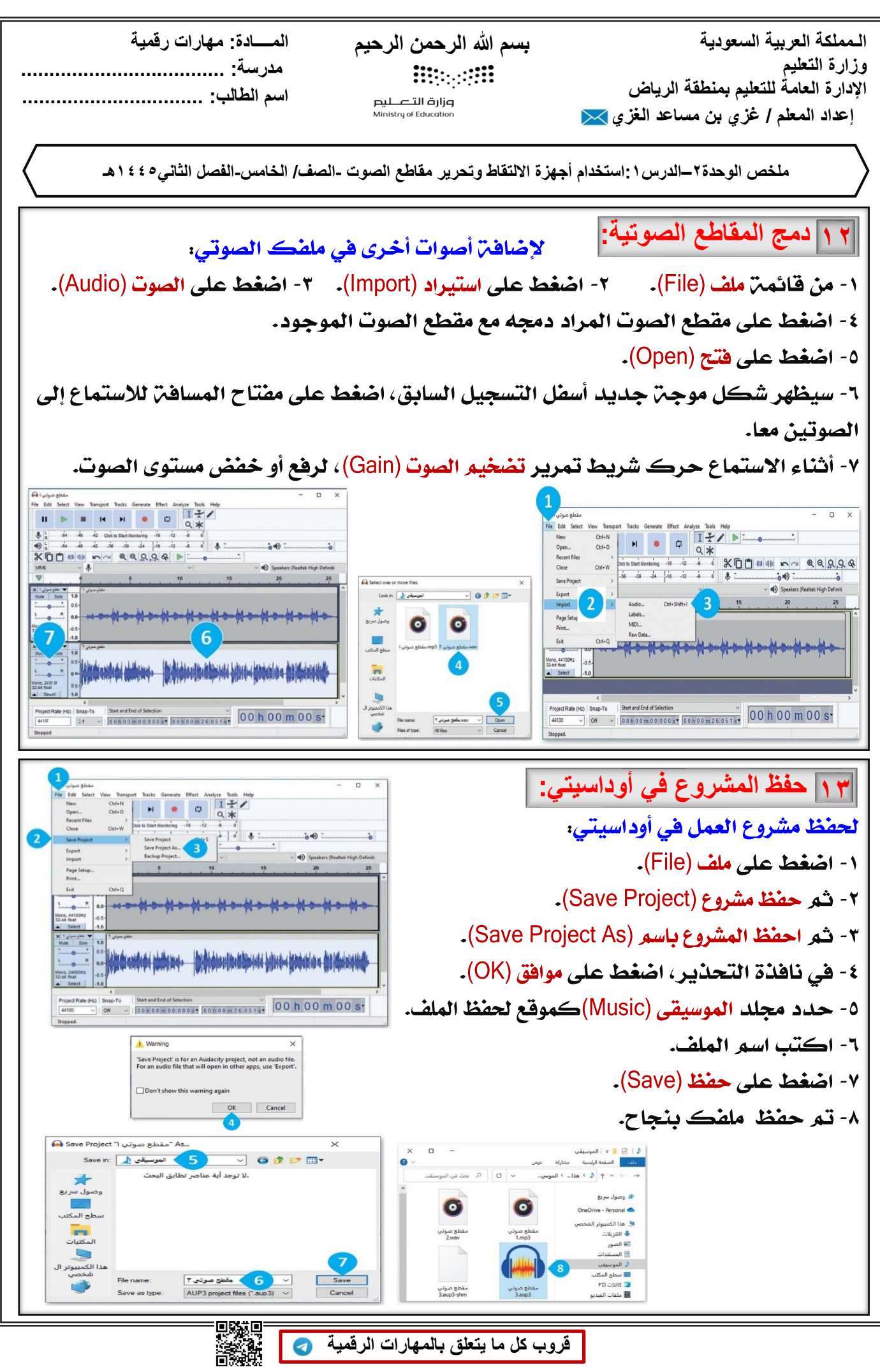

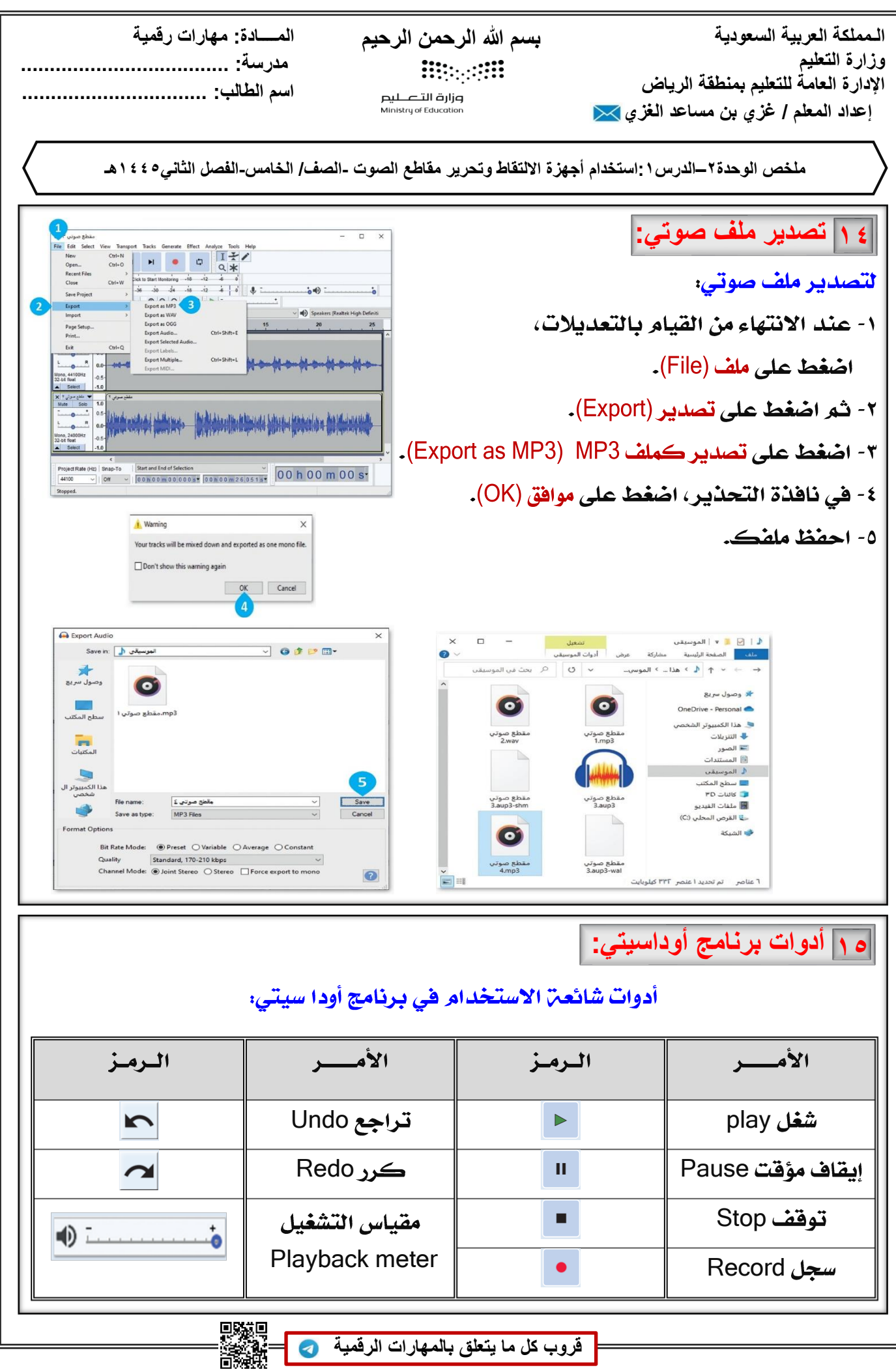

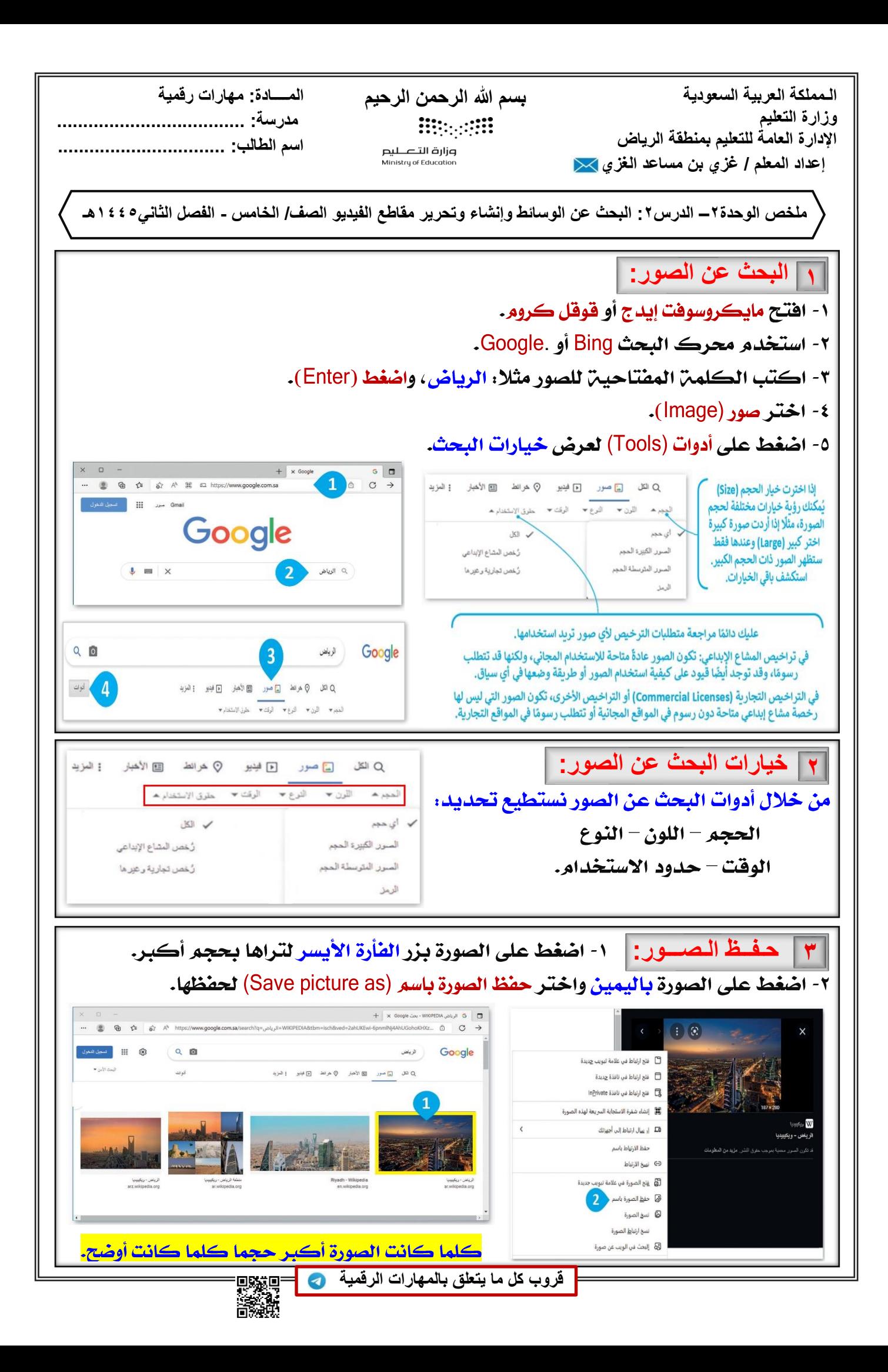

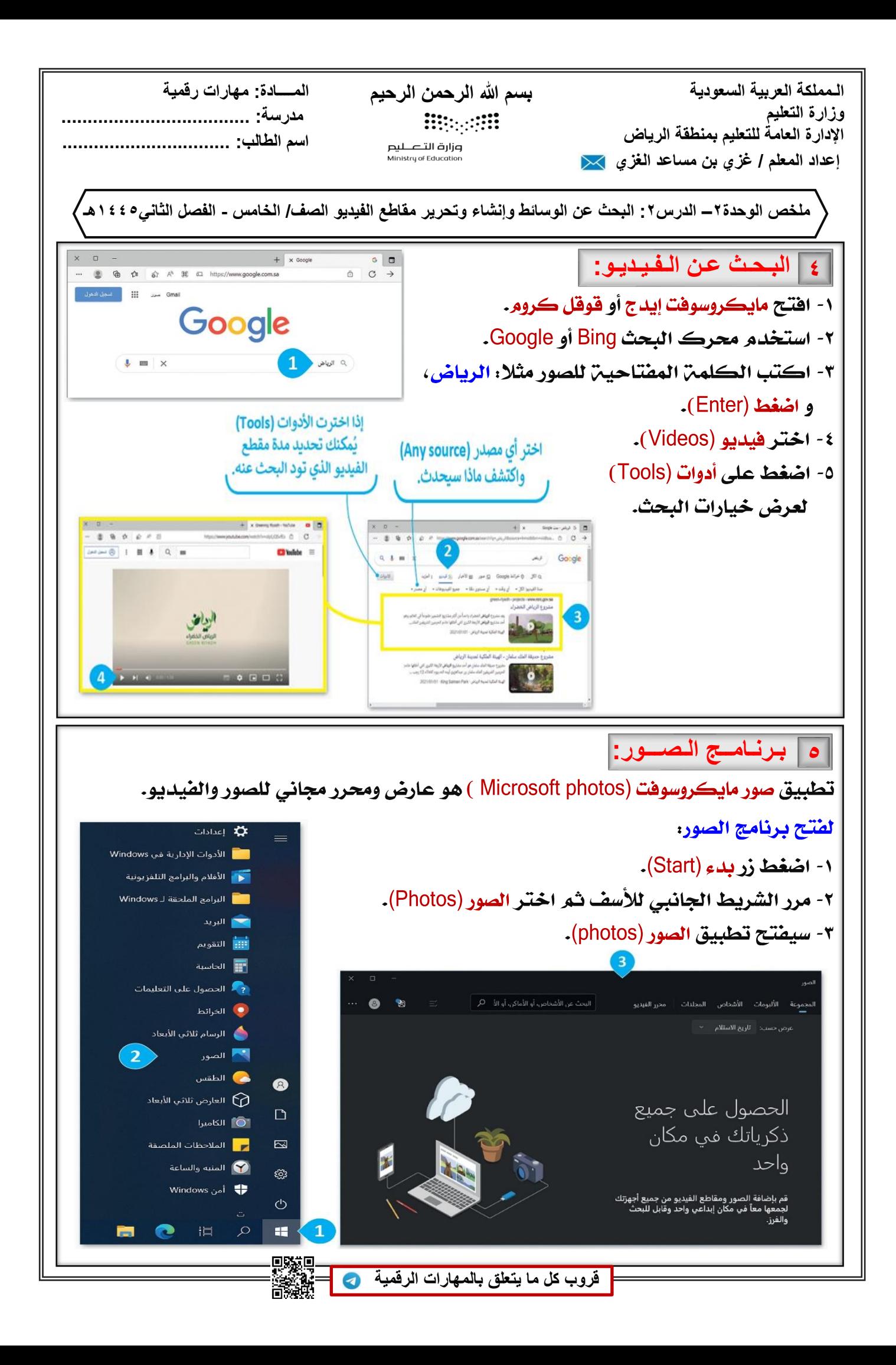

**الـمملكة العربیة السعودیة وزارة التعلیم الإدارة العامة للتعلیم بمنطقة الریاض إعداد المعلم / غزي بن مساعد الغز[ي](mailto:alghazee@hotmail.com) اسم الطالب: ................................** 

**بسم الله الرحمن الرحیم المــــادة: مھارات رقمیة Butter** 

**مدرسة: ....................................** 

**ملخص الوحدة˻– الدرس˻: البحث عن الوسائط وإنشاء وتحریر مقاطع الفیدیو الصف/ الخامس - الفصل الثاني˾˽˽˺ھـ**

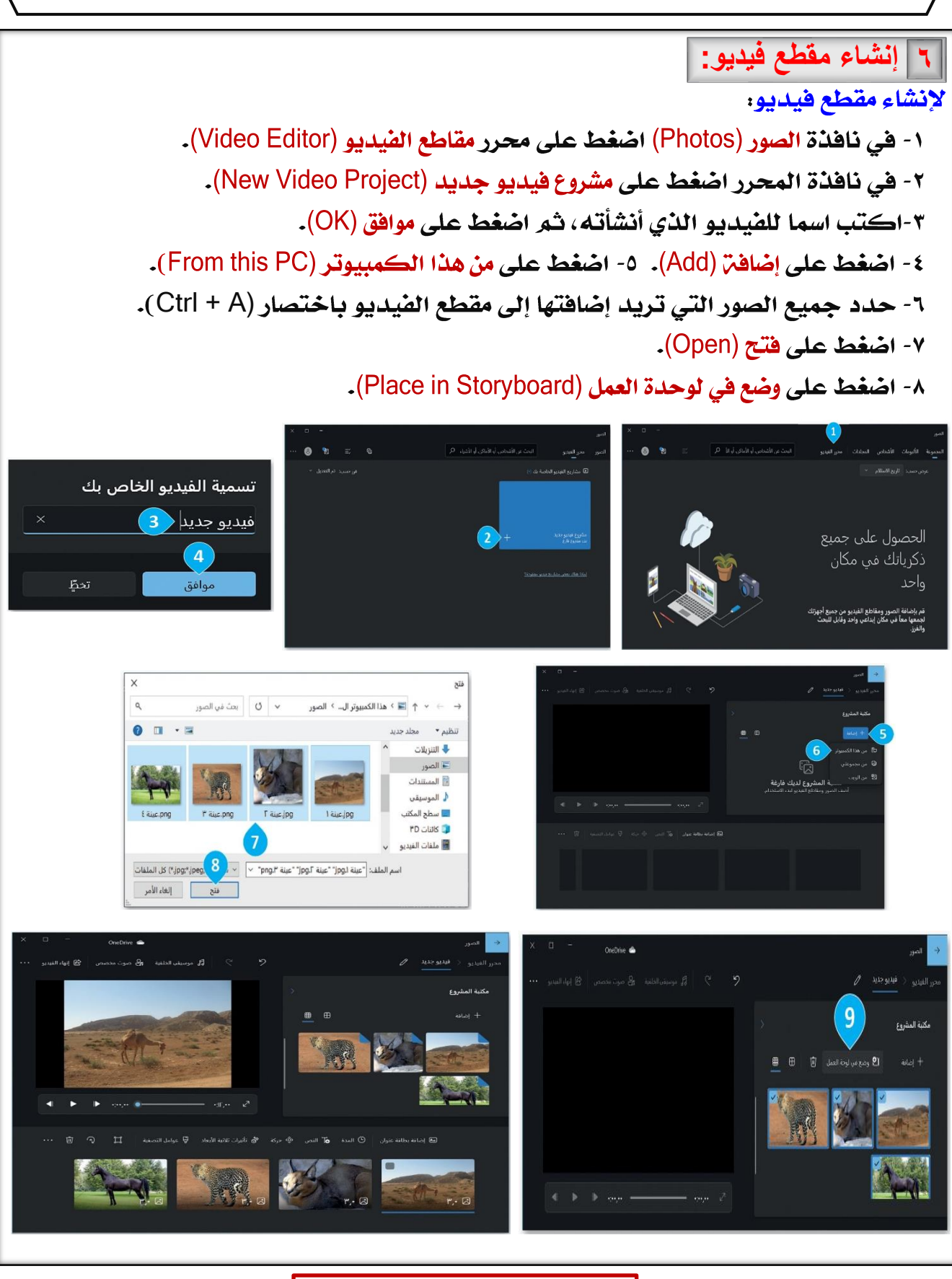

**[قروب كل ما یتعلق بالمھارات الرقمیة](https://t.me/Techni456_group)**

Ø

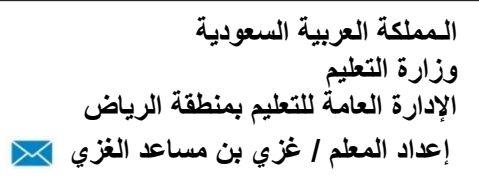

**بسم الله الرحمن الرحیم المــــادة: مھارات رقمیة Bitterfill** وزارة التصـــليم<br>Ministry of Education

**مدرسة: ....................................** 

**اسم الطالب: ................................** 

**ملخص الوحدة˻– الدرس˻: البحث عن الوسائط وإنشاء وتحریر مقاطع الفیدیو الصف/ الخامس - الفصل الثاني˾˽˽˺ھـ**

## **̀ التأثیرات ثلاثیة الأبعاد:**

لإضافتر تأثيرات ثلاثيت الأبعاد. ١- حدد الصورة من لوحن العمل (Storyboard) التي تريد تطبيق التأثير ثلاثي الأبعاد عليها. ٢- اضغط على تأثيرات ثلاثين الأبعاد (3D Effects). ٣- في النافذة التي تظهر، اختر التأثير الذي يعجبك. ٤- في النافذة التالية، عدل التأثير الذي حددته واضغط على تع(Done).   $\begin{pmatrix} 4 \end{pmatrix}$ 

> **́ تأثیرات الحركة:** لتطبيق حركتن ١- اختر الصورة المطلوبة في شريط لوحة العمل (Storyboard). ٢- اضغط على حركة (Motion). ٣- في النافذة التي تظهر، اختر التأثير الذي تريد تطبيقه. ٤- لتطبيق التأثير على الصورة المحددة اضغط على تم (Done).

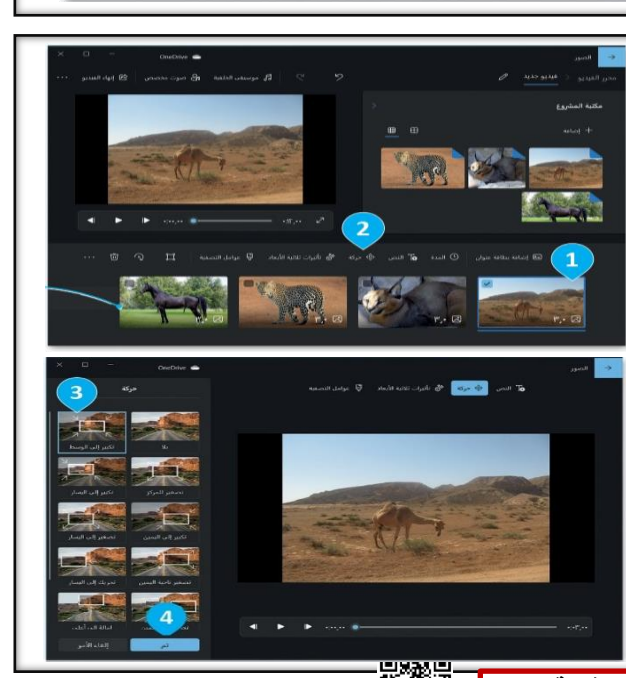

**الـمملكة العربیة السعودیة وزارة التعلیم الإدارة العامة للتعلیم بمنطقة الریاض إعداد المعلم / غزي بن مساعد الغز[ي](mailto:alghazee@hotmail.com) اسم الطالب: ................................** 

**بسم الله الرحمن الرحیم المــــادة: مھارات رقمیة Bitterfill** 

**مدرسة: ....................................** 

**ملخص الوحدة˻– الدرس˻: البحث عن الوسائط وإنشاء وتحریر مقاطع الفیدیو الصف/ الخامس - الفصل الثاني˾˽˽˺ھـ**

**̂ إضافة الأصوات للفیدیو:**

لإضا<mark>ف</mark>ت صوت لمقطع فيديو.

١- اختر صوت مخصص (Custom audio) من شريط القوائم.

٢- في النافذة التي ستظهر اضغط على إضافة ملف صوتي (Add audio file).

٣-حدد موقع الملف الذي تريد ، واضغط على فتح (Open).

٤- اضغط على تم (Done) وسيتم إدراج الصوت في مقطع الفيديو.

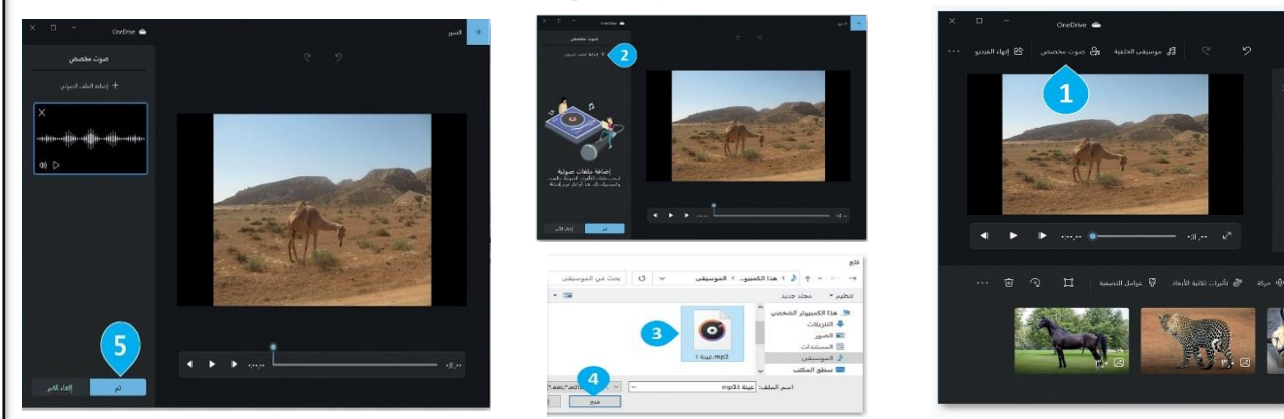

## **˹˺ إضافة نص للفیدیو:**

لإضا<mark>فت نص لمقطع الفيديو.</mark><br>١- في لوح<del>ن العمل (Storyboard) اضغط على نص (Text).</del> ٢- ستظهر شاشن بها مربع نص تمكنك من كتابن النص. ٣-اختر نمطا لتنسيق النص باستخدام التأثير الذي تريده. ٤- عند الانتهاء، اضغط على تم (Done) لحفظ النص المنسق.

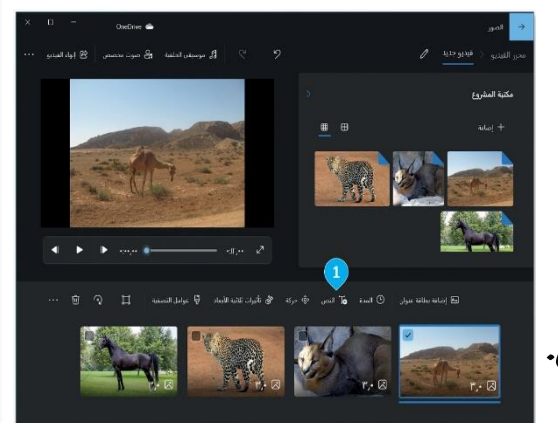

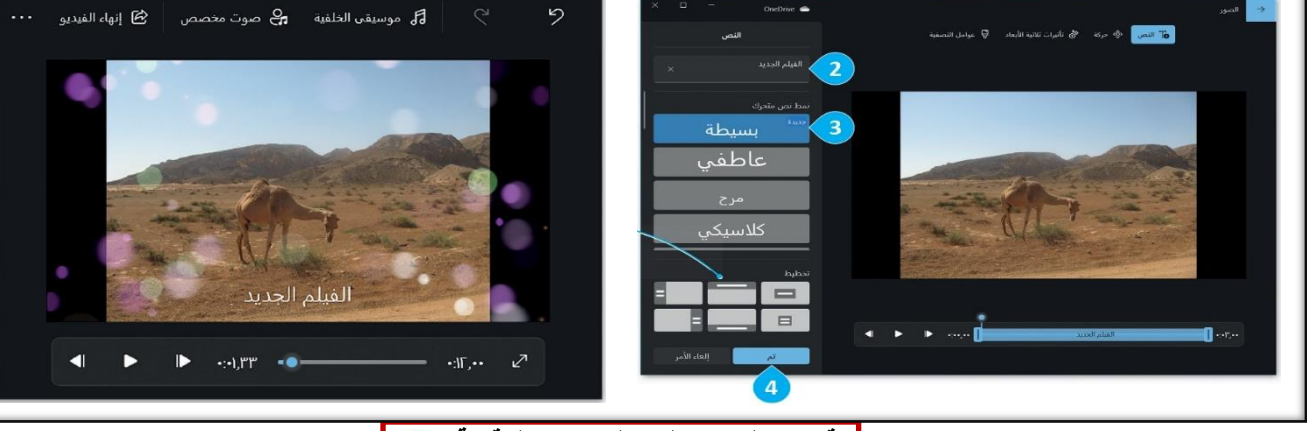

**[قروب كل ما یتعلق بالمھارات الرقمیة](https://t.me/Techni456_group)**

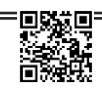

**الـمملكة العربیة السعودیة وزارة التعلیم الإدارة العامة للتعلیم بمنطقة الریاض إعداد المعلم / غزي بن مساعد الغزي** 

**بسم الله الرحمن الرحیم المــــادة: مھارات رقمیة Butter** وزارة التصـــليم<br>Ministry of Education

**مدرسة: ....................................** 

**اسم الطالب: ................................** 

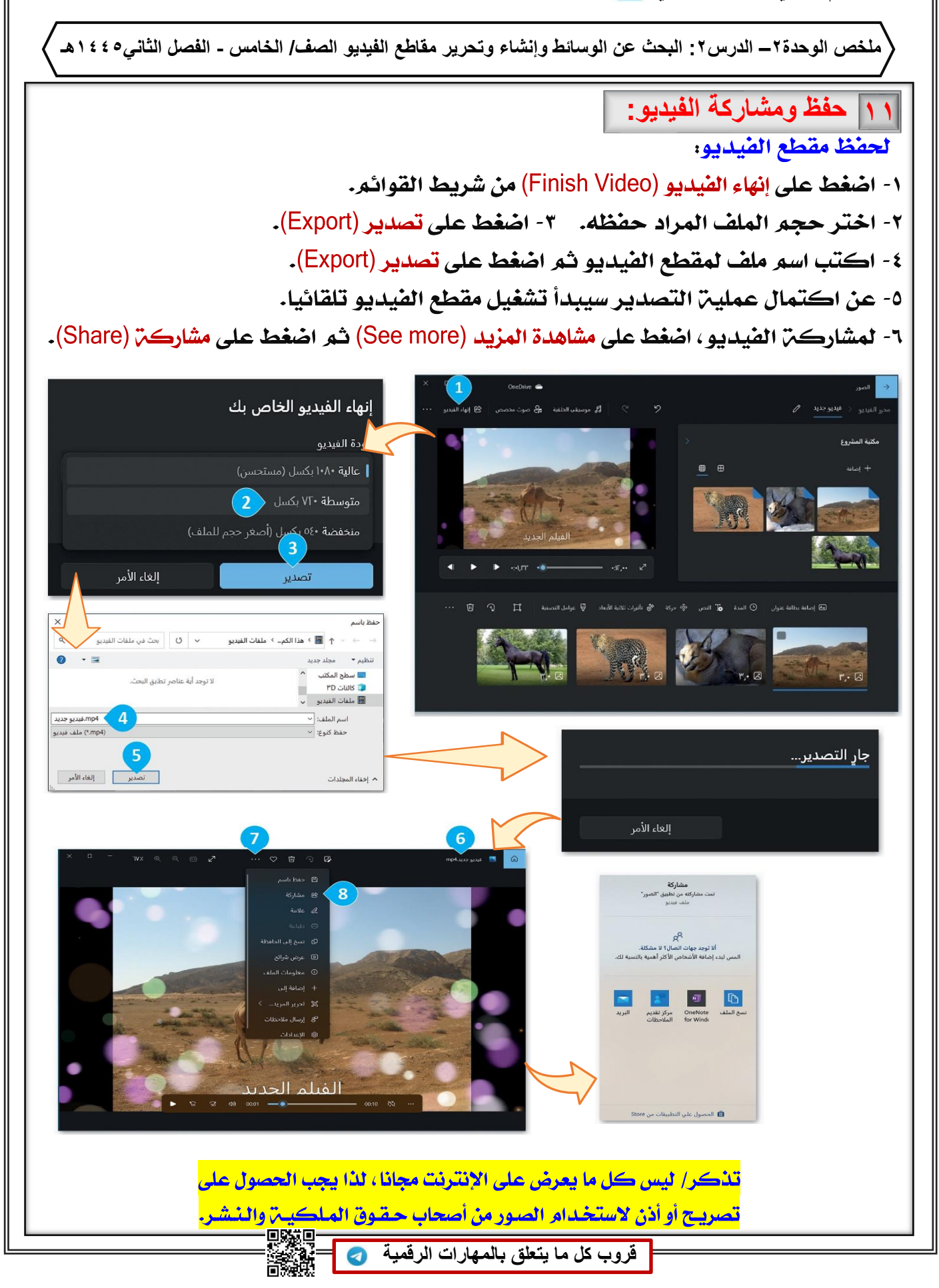